# *Convalescent Care*

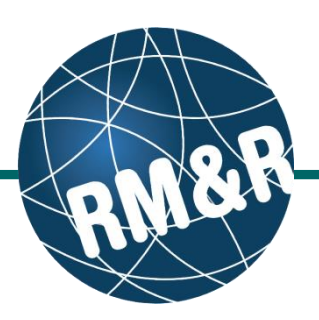

**Only LHIN staff are eligible to send a Convalescent Care or Long-Term Care referral.** 

# **Step 1**

Complete all tabs in the Convalescent Care referral form. Please view the '**What is a Convalescent Care referral form?**' guide for more details.

### **Step 2**

Upon completing all the tabs, the Client Choice **(2)** tab will be populated with all Convalescent Care Homes that match the patient's criteria. Matched Convalescent Care Homes will have a green check  $\overline{)}$  Details  $\overline{)}$  on the Details button and a red x

 $\left($   $\bullet$  Details  $\right)$  if it does not match.

### **Step 3**

**Review** matched Convalescent Care Homes with your patient.

## **Step 4**

To rate the Convalescent Care Home, click the drop-down list button under rating column and enter all the necessary information.

- Rating (Required) **(4a)**
- Date LHIN received sign choice sheet for this choice (Required) **(4b)**
- Waitlist Date is automatically calculated

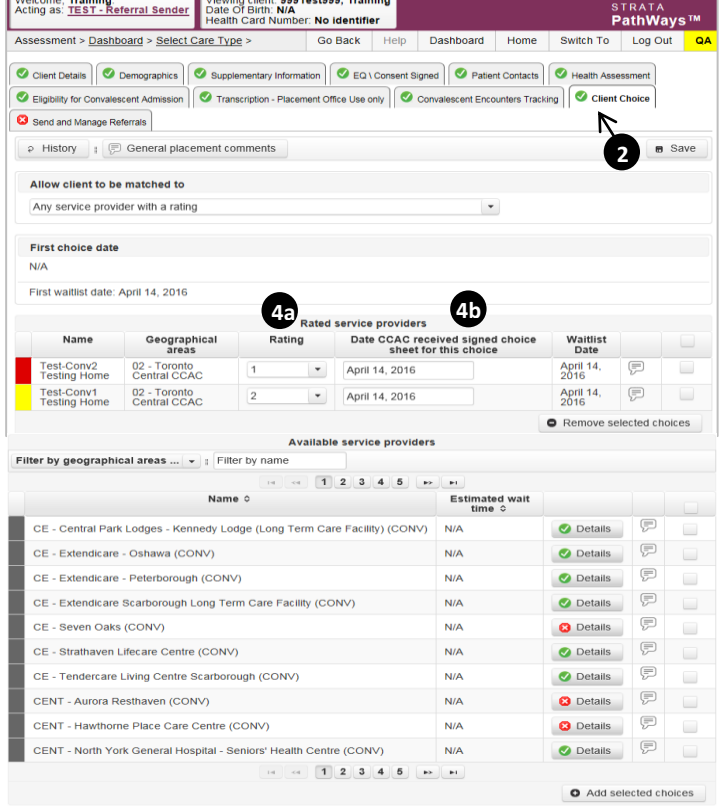

# **How do I send a referral?**

# *Convalescent Care*

## **Step 5**

Once all tabs are complete, you have 2 options to send the referral:

- 1. Click the **Send and Manage Referrals (5a)** link in the green banner.
- 2. Click the **Send and Manage Referrals (5b)** tab.

#### **Step 6**

You will be shown all the Convalescent Care Homes that were selected in Client Choice tab under **Referrals To Be Sent.** Select the chosen service provider by clicking the checkbox on the right hand side **(6)**.

#### **Step 7**

Click the **Send Referral** button **(7)**.

## **Step 8**

A confirmation banner **(8)** will be displayed, confirming that your referral has been successfully sent.

**How do I check the patient's referral status**

To check the referral status, you have 2 options:

1. Via the 'Status' column in the Active Referrals tab - see the guide: '**What is an Assessment Dashboard [Active Referrals]?'**

**8**

Status

Pending

**i** All tabs are complete. You may visit Send and Manage Referrals, tab

Viewing client: 999Test999, Training<br>Date Of Birth: N/A<br>Health Card Number: No identifier

C Client Details C Demographics G Supplementary Information G EQ \ Consent Signed G Patient Contacts G Health Assessment

Rated service providers

 $\blacktriangleright$  April 14, 2016

 $\overline{\phantom{0}}$  April 14, 2016

**Go Back** 

**Referral Date** 

Go Back

C Client Details C Demographics G Supplementary Information G EQ \ Consent Signed G Patient Contacts C Health Assessment Eligibility for Convalescent Admission | C Transcription - Placement Office Use only | C Convalescent Encounters Tracking | C Client Choice

**Referral Date** 

April 14, 2016

 $\overline{2}$ 

C Client Details C Demographics | C Supplementary Information | C EQ \ Consent Signed | C Patient Contacts | C Health Assessment Eligibility for Convalescent Admission | C Transcription - Placement Office Use only | C Convalescent Encounters Tracking | C Client Choice

Rating

 $\overline{2}$ 

**3** Send and Manage Referrals **Constant Constant Constant Constant Constant Constant Constant Constant Constant Constant Constant Constant Constant Constant Constant Constant Constant Constant Constant Constant Constant Co** 

Geographical<br>areas

Welcome, Training, Viewing client: 999Test999, Training<br>Acting as: TEST - Referral Sender: Date Of Birth: NA<br>Health Card Number: No identifier

Status

Welcome, Training.<br>Acting as: TEST - Referral Sender Date Of Birth: N/A<br>Health Card Number: No identifier

02 - Toronto<br>Central CCAC

Assessment > Dashboard > Select Care Type >

Welcome, Training.<br>Acting as: TEST - Referral Sender

Eligibility for Convalescent Admission

Allow client to be matched to Any service provider with a rating

Test-Conv2 02 - Toronto<br>Testing Home Central CCAC

Assessment > Dashboard > Select Care Type >

First choice date April 14, 2016 First waitlist date: April 14, 2016

Test-Conv1<br>Testing Home

i All tabs are complete.

Send and Manage Referrals **Active Referrals** 

Test-Conv2 Testing Home

Test-Conv1 Testing Home

Send and Manage Referrals **Active Referrals** 

Service Provider<br>0

**Referrals To Be Sent Service Provide** 

Test-Conv1 Testing Home

Test-Conv2 Test

Assessment > Dashboard > Select Care Type >

1 1 referral has been sent successfully I All tabs are complete.

**Service Provider** 

No Active Refer **Referrals To Be Sent** Service Provide

2. Via the 'Send and Manage Referrals' tab in a referral – see the guide: '**How do I edit/update a referral?'**

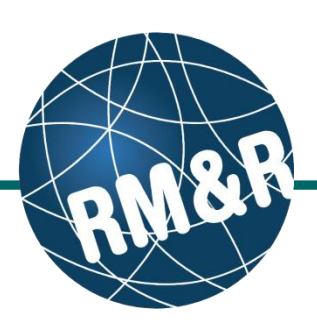

Go Back Help Dashboard Home Switch To Log Out

ription - Placement Office Use only  $\bigotimes$  Convalescent Encounters Tracking  $\bigotimes$  Client Choice

Date CCAC received signed choice<br>sheet for this choice

**6**

 $s$  Save

**7**

 $0 \text{ day}$ 

 $lct$  All  $D\epsilon$ 

Help Dashboard Home Switch To Log Out

**Referral Information** 

0 days

 $\begin{tabular}{c|c|c} $\mathscr{Q}$ (0 of 0) & Details \\ \hline $\mathbb{C}^{\mathbb{C}}$ & $\mathbb{C}^{\mathbb{C}}$ \end{tabular}$ 

Rating Accept Wait Admit Wait Match Status

0 days

Waitlist<br>Date

April 14,<br>2016

**O** Remove

Elp Dashboard Home Switch To Log Out

**Referral Information** 

Rating Accept Wait Admit \ 0 days

 $0 \text{ days}$ 

April 14,  $\boxed{\Box}$ 

**STRATA**<br>PathWays

2 Referral History Report

Match Status

 $\bullet$  Details

Details<br>Contract

 $\hfill \ensuremath{\mathcal{Q}}\xspace$  Referral History Report

 $\hfill\ensuremath{\mathcal{O}}$  Details

 $\overline{a}$ Send Referral

 $\pmb{\times}$ 

**Referral Management** 

STRATA<br>PathWays™

Referral Managem